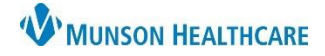

# **Discharge - Provider for Providers**

# **Cerner PowerChart EDUCATION**

# **Discharge-Provider**

Important Note: The following document summarizes the discharge specific Components in this MPage. To get information about the other Components in the Discharge-Provider MPage, see the Manage Workflow education document.

# **Table of Contents**

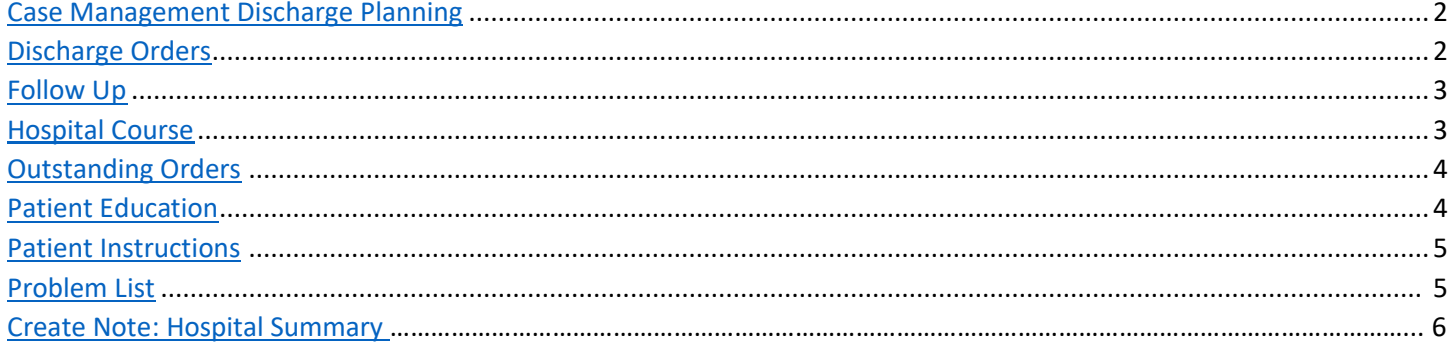

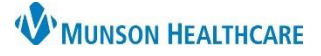

Cerner PowerChart **EDUCATION**

# <span id="page-1-0"></span>**Case Management Discharge Planning**

The Case Management Discharge Planning Component allows the provider to view information regarding the patient's discharge which includes data from important areas of the chart completed by various clinical staff.

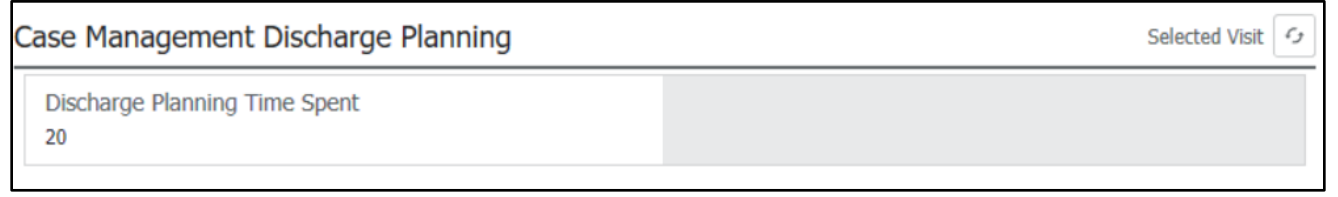

### <span id="page-1-1"></span>**Discharge Orders**

The Discharge Orders Component allows the provider to review active orders and place the discharge order that is required. The header of this Component will link to the Orders area of the Menu for placing other relevant orders.

- 1. Click on the + which opens the Add Orders window.
- 2. Select Discharge (specify) or Transfer, Intent to.
- 3. Select the appropriate order sentence, then click OK and close the window.
- 4. Open the Orders for Signature area and click Sign.

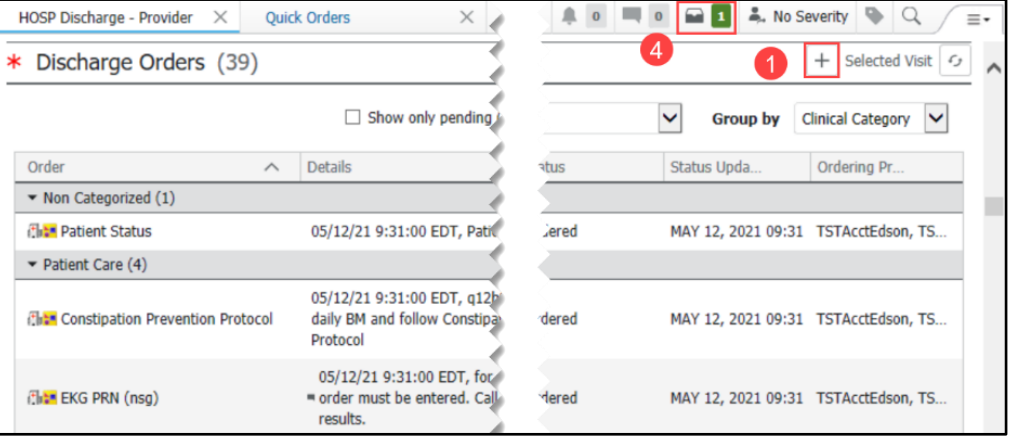

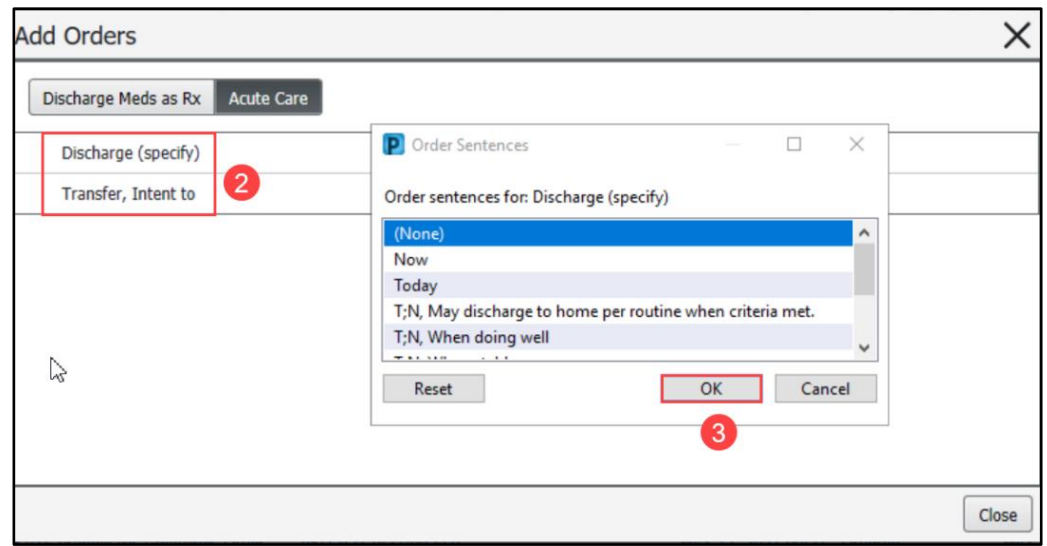

<span id="page-2-1"></span>**Hospital Course**

# **Discharge – Provider** for Providers

### <span id="page-2-0"></span>**Follow Up**

The Follow Up Component allows providers to view and update follow-up information for a patient, including scheduled appointments.

- 1. Select Provider or Location in the upper-right corner of the Component.
- 2. In the Search box to the right of the Provider and Location options, search for and select the provider or location you want to add as a follow-up. The system

adds the selected provider or location to the Added Follow Up section and displays a detail pane containing additional information about the added follow-up.

- 3. Enter relevant information about the follow-up in the detail pane.
- 4. If you want to save the information you entered and close the detail pane, click Save.
- 5. If you want to close the detail pane without saving the information you entered, click Cancel.
- 6. Check the Save as Template box before clicking Save to save the provider's information for quick access during future use.

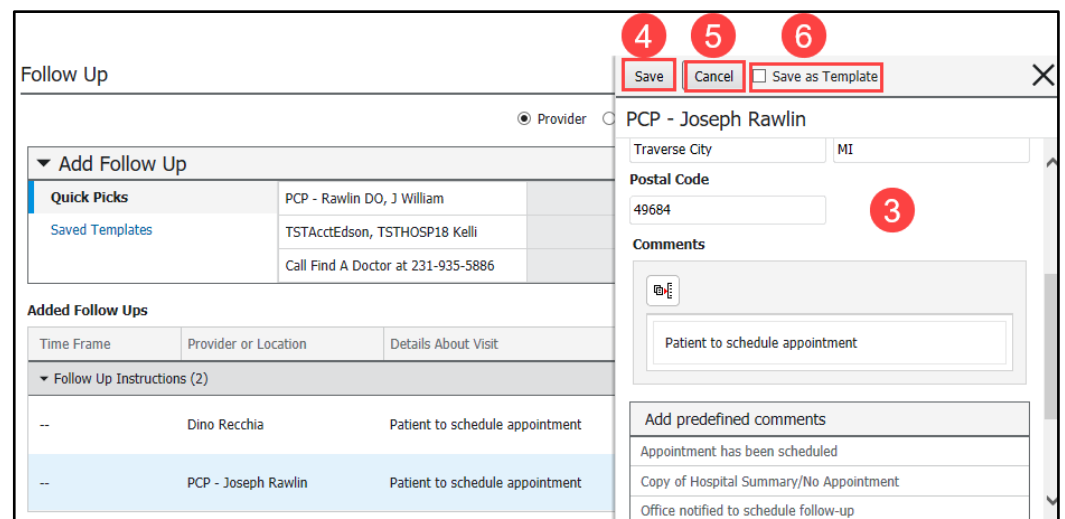

● Provider ● ○ Location

#### **Hospital Course** Selected Visit  $\mathcal{L}_{\mathcal{I}}$ Tahoma  $-19$ x ħ  $\begin{pmatrix} 1 & 1 \\ 1 & 1 \end{pmatrix}$  $B$   $I$   $U$   $A$   $\cdot$ 亖 Modified: TSTAcctIskhakov MD, Ortho4 Masud FEB 19, 2021 13:28 Save

The Hospital Course Component is a free text Component that will pull into the provider's note. Providers can type, use Dragon Medical One, Tagging, or Cerner Auto Texts. This Component is multi-contributor that allows multiple users to add content that will save for everyone. This Component should be completed by the attending provider group.

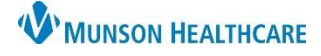

 $\hbox{\tt Q}$ 

Cerner PowerChart **EDUCATION**

# **Follow Up**  $+$  Selected Visit  $\varphi$ 2

Search all providers

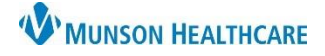

Cerner PowerChart **EDUCATION**

## <span id="page-3-0"></span>**Outstanding Orders**

The Outstanding Orders Component allows the provider to review outstanding order(s) on a patient before discharge.

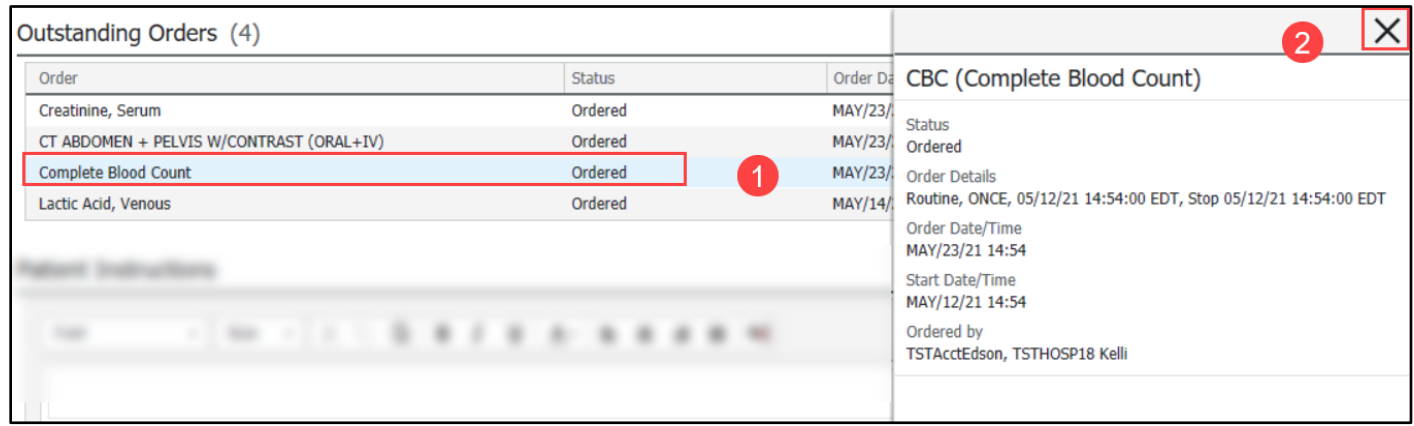

- 1. Single click in the Order Name column in the order row you want to view. A pop-up box displays Order Number, Order Details, Order Comments, Order Date/Time, Start Date/Time, Status, and Ordered By.
- 2. To close the pop-up box, click the x in the upper right.

### <span id="page-3-1"></span>**Patient Education**

The Patient Education Component allows providers to add, modify, or remove patient education. Nursing is responsible for adding patient education. Providers may review the patient education and make changes as appropriate. If this component is blank, the nurse will add the education after the provider has completed their part of the discharge.

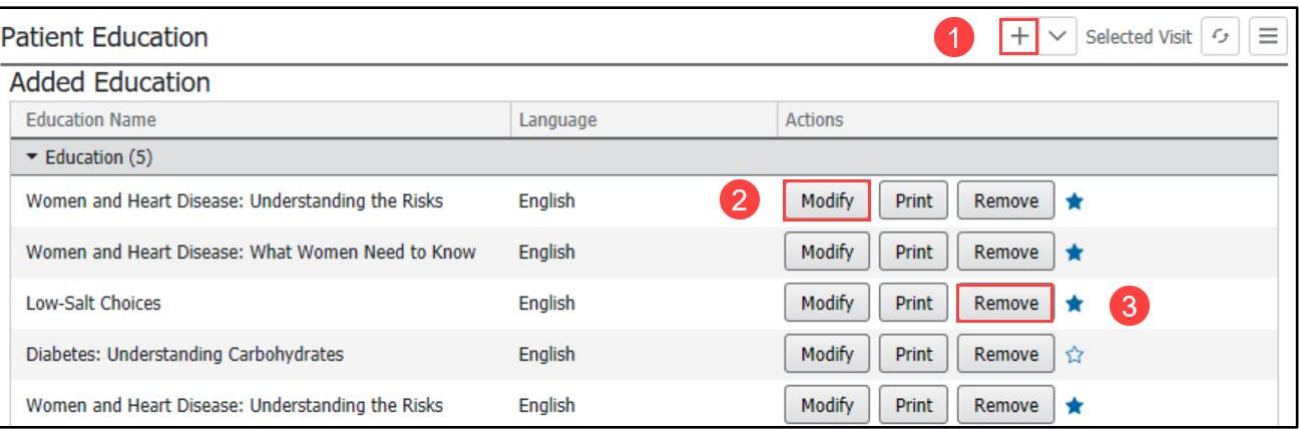

- 1. To add education, click on the +.
- 2. To modify education, click Modify.
- 3. To remove education, click Remove.

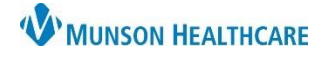

### <span id="page-4-0"></span>**Patient Instructions**

The Patient Instructions Component allows the provider to free text instructions to a patient. This is a multi-contributor Component, and it is important that all consultants address patient instructions specific to their specialty. Contributors should identify their specialty after writing their instructions.

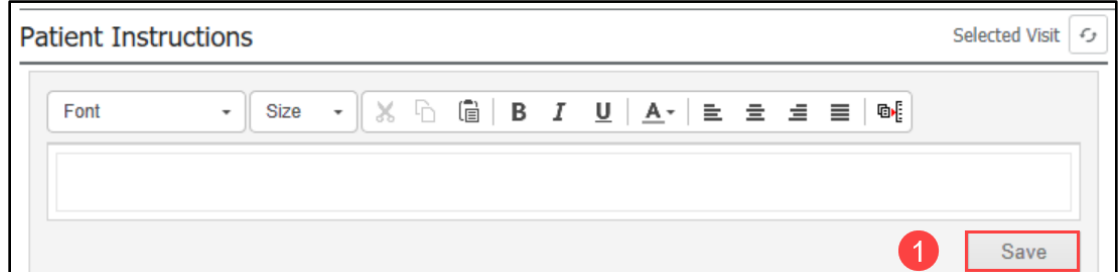

1. To add instructions, you can type, use Dragon Medical One, use Tagging, or use Cerner Auto Texts. Then click Save.

> If you are contributing to the Patient Instructions Component, please sign your instructions with your name or section name.

### <span id="page-4-1"></span>**Problem List**

The Problem List Component allows the provider to view, add, review, and/or change This Visit and Chronic problems. Munson Healthcare policy requires all providers to participate in managing this Problem List Component.

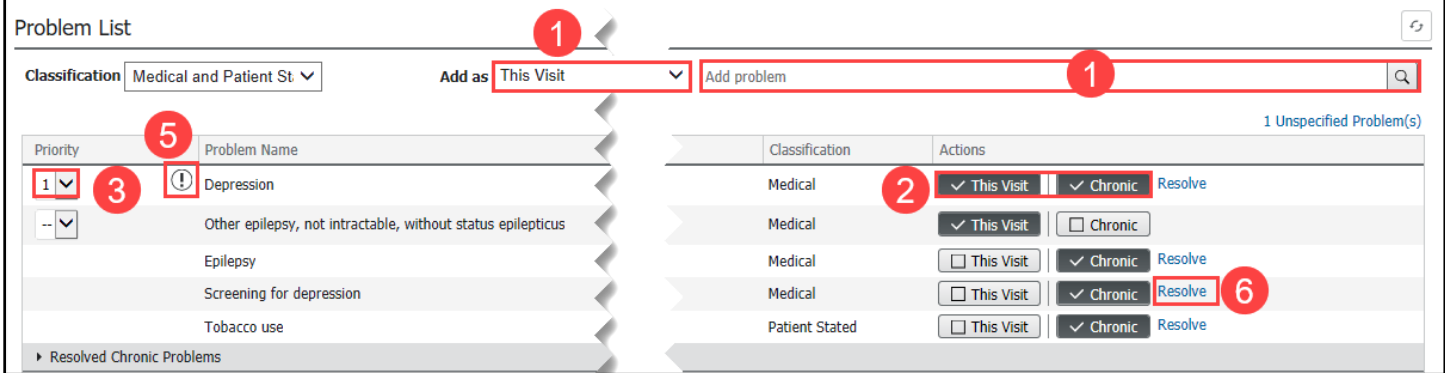

- 1. Providers can search for and add problems in the upper right search field. With each problem, select from the drop-down one of the following: This Visit, This Visit and Chronic or Chronic.
- 2. Providers can use the This Visit and Chronic buttons as appropriate on each diagnosis.
- 3. Providers can individually prioritize problems without affecting any other provider's order. This will arrange the order of problems listed in the Assessment and Plan Component.
- 4. Only active This Visit problems pull to the note.
- 5. A Diagnosis Assistant is available by clicking on the exclamation point. This allows you to pick a more specific diagnosis that meets ICD-10 requirements.
	- Narrow the results available by selecting the appropriate choices in any column and click save.

**Note:** When a provider resolves a problem, it resolves the problem for all other providers of the patient.

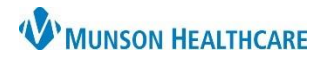

# Cerner PowerChart **EDUCATION**

# <span id="page-5-0"></span>**Create Note: Hospital Summary**

Once each of the required components are addressed click Hospital Summary to generate the note.

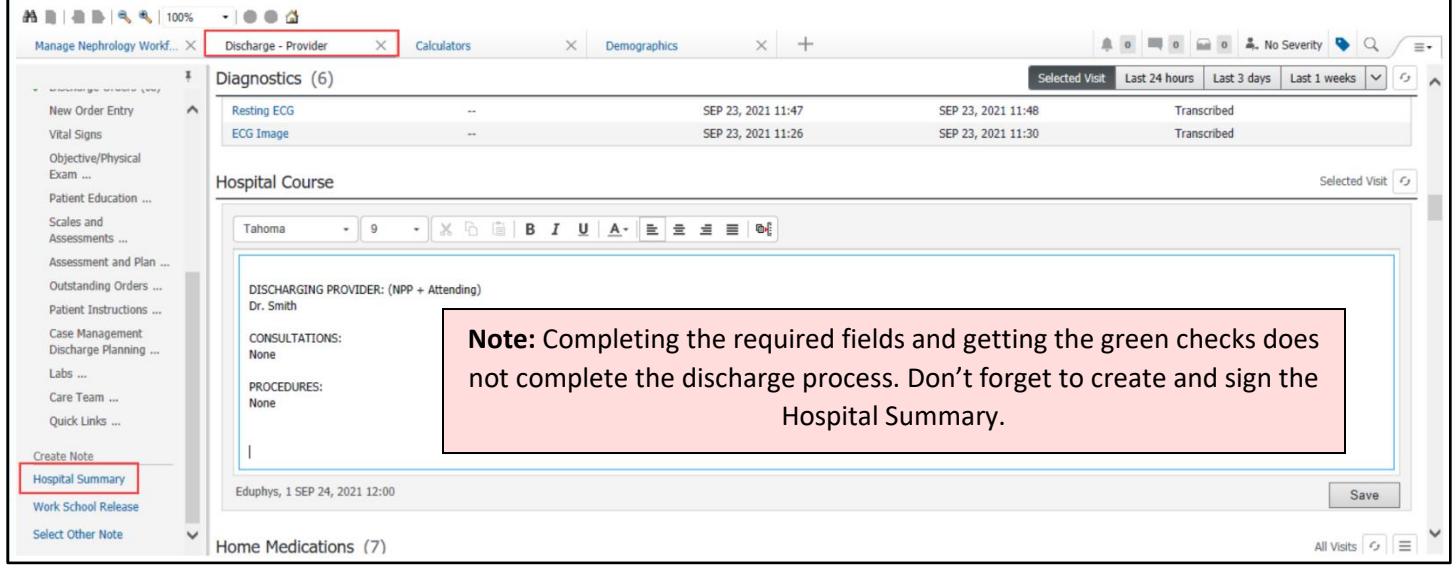